# Instruktion Ombudsportalens verktygslåda

*Sveriges Skolledare*

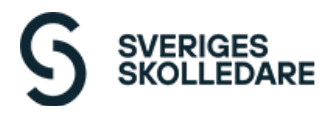

## Innehållsförteckning

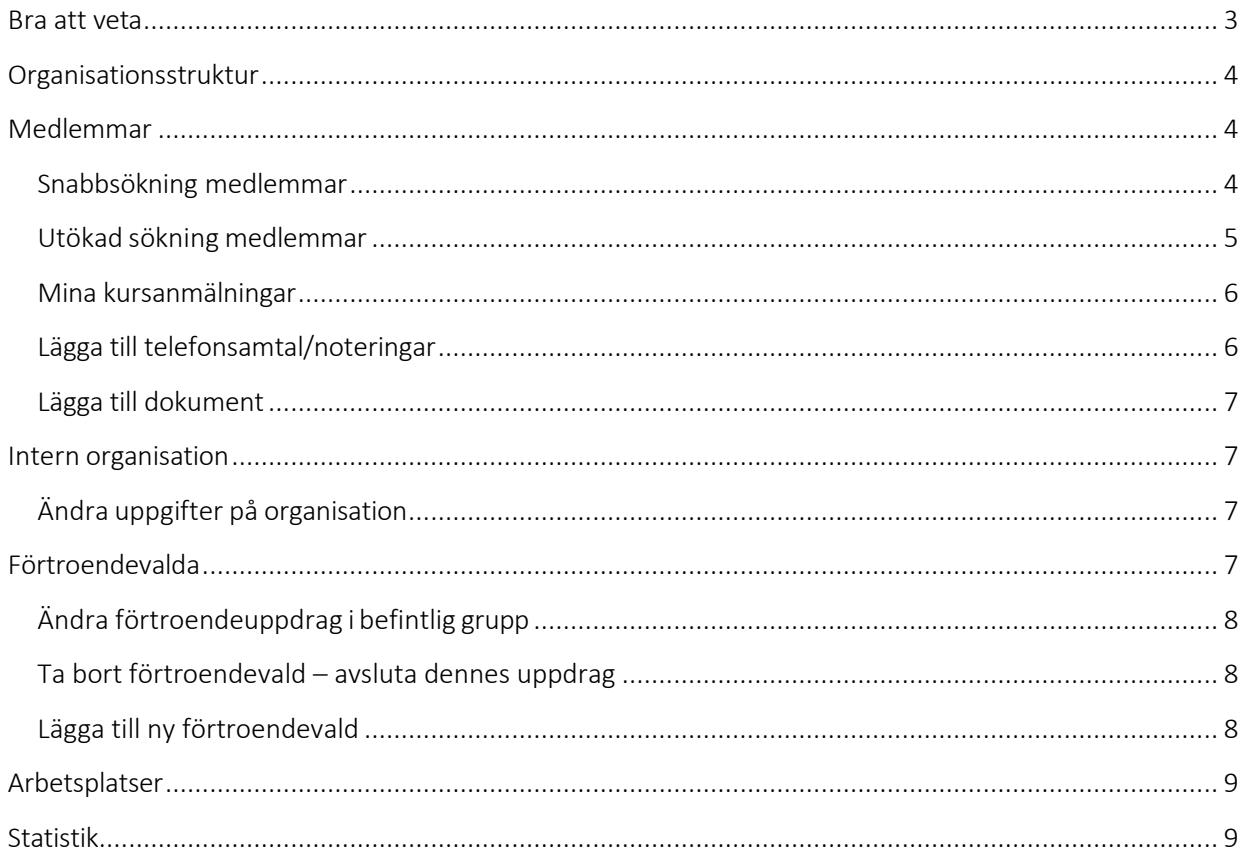

## Funktionalitet

Inloggning till Ombudsportalen sker genom mobilt bank-ID. När din användare har bekräftats, kommer du till Ombudsportalens startsida. Därifrån når du din förenings startsida:

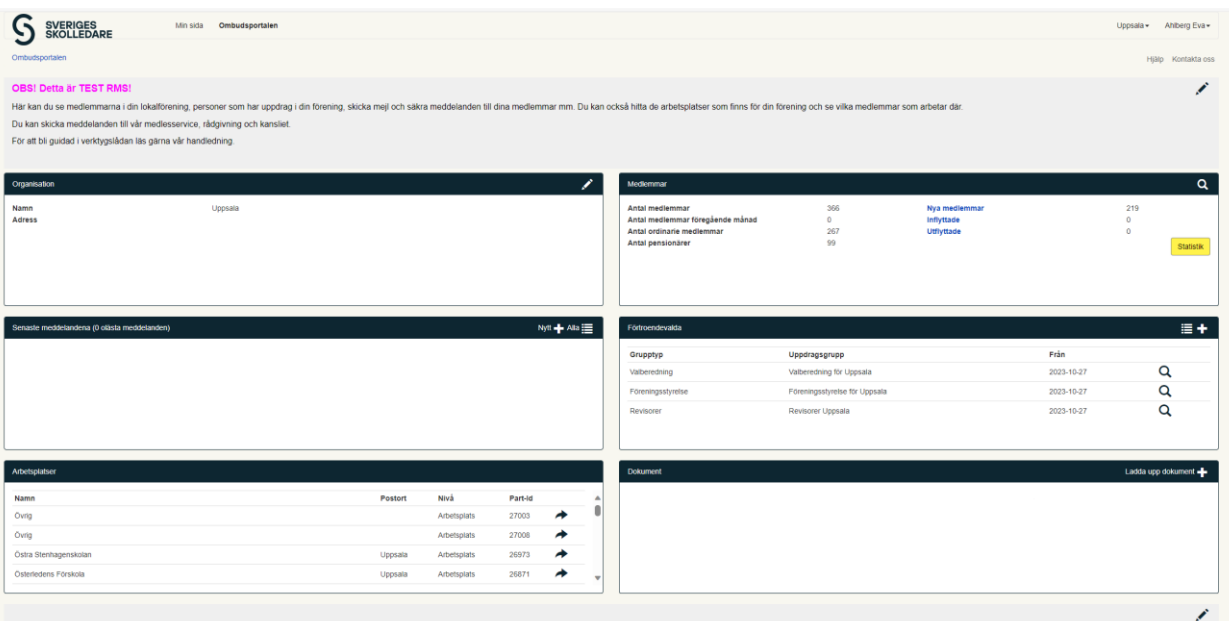

### <span id="page-2-0"></span>Bra att veta

Sidan omfattar alla de funktioner som är tillgängliga för förtroendevalda i organisationen. Beroende på vilken behörighet du har, har du möjlighet attse och göra olika saker i verktygslådan.

Symboler som är bra att hålla koll på är:

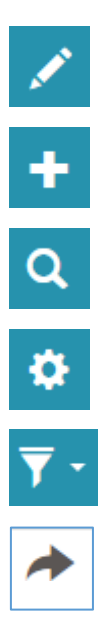

För att redigera

För att lägga till

För att söka

För utökad sökning

För att filtrera

För att öppna posten

## <span id="page-3-0"></span>Organisationsstruktur

Längst upp till höger i menyn, ser du på vilken nivå i förbundets interna organisation som du befinner dig i. Om du har behörigheten, så kan du byta mellan de organisationsled som du har tillgång till. Dessa kan vara antingen uppåt eller nedåt.

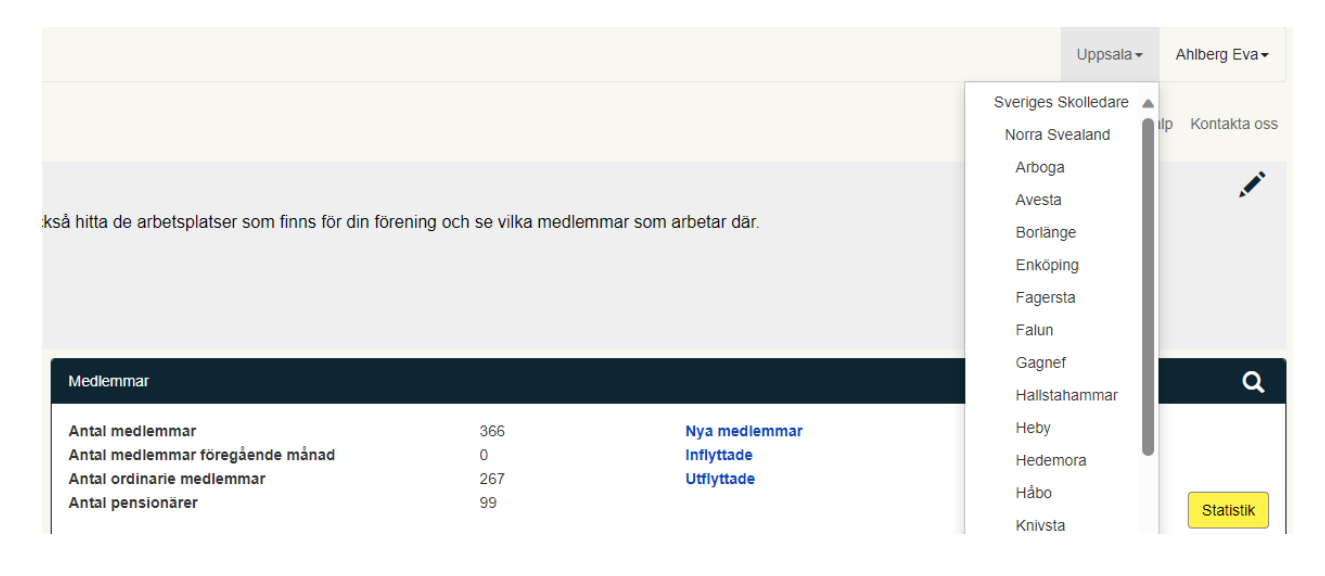

## <span id="page-3-1"></span>Medlemmar

I "boxen" längst upp till höger, visas medlemsstatistik för den nivå som du står på, plus ev. underliggande nivåer.

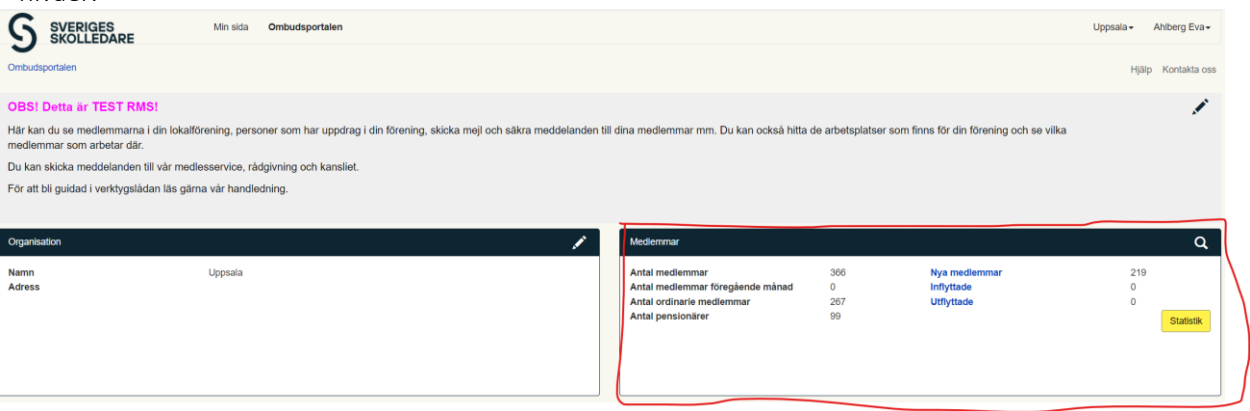

Som du ser, är några av rubrikerna blå. Det innebär att du kan klicka på dessa, för att snabbt få en lista över de personer som listan omfattar. Nya, utträdda och utflyttade visar förändringen mot föregående månad.

Knappen "Statistik" leder till en undersida där du kan ta ut statistik över tid. Vi återkommer till detta senare.

#### <span id="page-3-2"></span>Snabbsökning medlemmar

För att söka efter "dina" medlemmar, klickar du på förstoringsglaset i boxen. Du leds vidare till en sida där alla medlemmar som du får lov att se, visas.

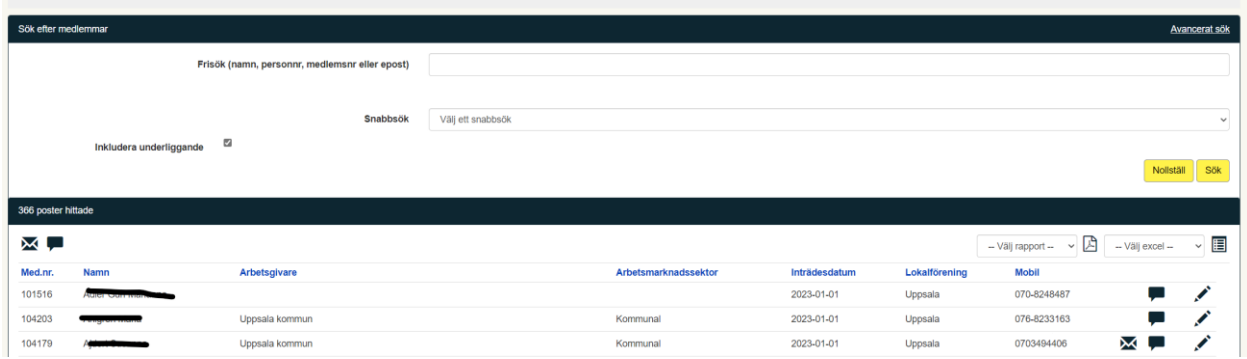

Du har nu möjlighet att göra antingen fritextsök på namn, personnummer, medlemsnummer eller epostadress. Det finns också ett antal fördefinierade sökningar som du hittar under "Snabbsök".

Under sökrutorna kan du välja att skicka e-post till alla medlemmar som visas. Det gör du genom att klicka på e-postikonen längst upp till vänster. Vill du ta ut en lista över medlemmarna, klickar du på någon av de två ikonerna längst till höger. Då får du ut listan antingen som en pdf, eller som en Excellista.

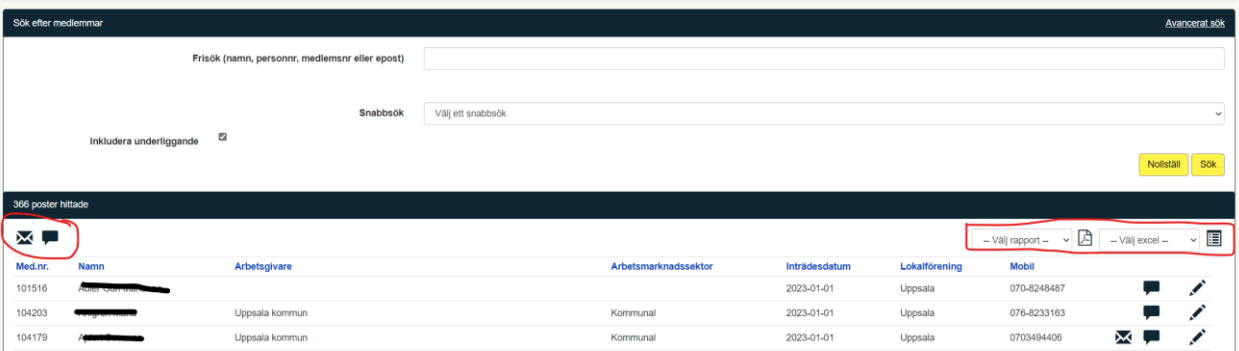

De medlemmar som har en e-postadress registrerad i medlemsregistret, har en e-postikon bakom sitt namn. Använder du den ikonen, så skickas e-post till endast den valda medlemmen.

Du kan också skicka s k "säkra meddelanden". Då får medlemmen ett mejl att det finns ett meddelande att läsa på medlemmens Min sida. Då ska du använda pratbubbleikonen.

#### <span id="page-4-0"></span>Utökad sökning medlemmar

I medlemslistan finns "Avancerat sök" längst uppe till höger. Där öppnas en utökad sökbild, med möjlighet attsöka på fler värden än i snabbsökningen. Du kan kombinera flera sökkriterier, exempelvis avgiftsfri ("Medlemskategori") med e-postadress ("Med e-post"). Medlemmar som blev medlemmar under förra året ("Inträdesdatum från/till"). Ange dina sökkriterier och klicka på "Sök".

Utskick och listuttag är tillgängligt på samma vis som för snabbsökningen.

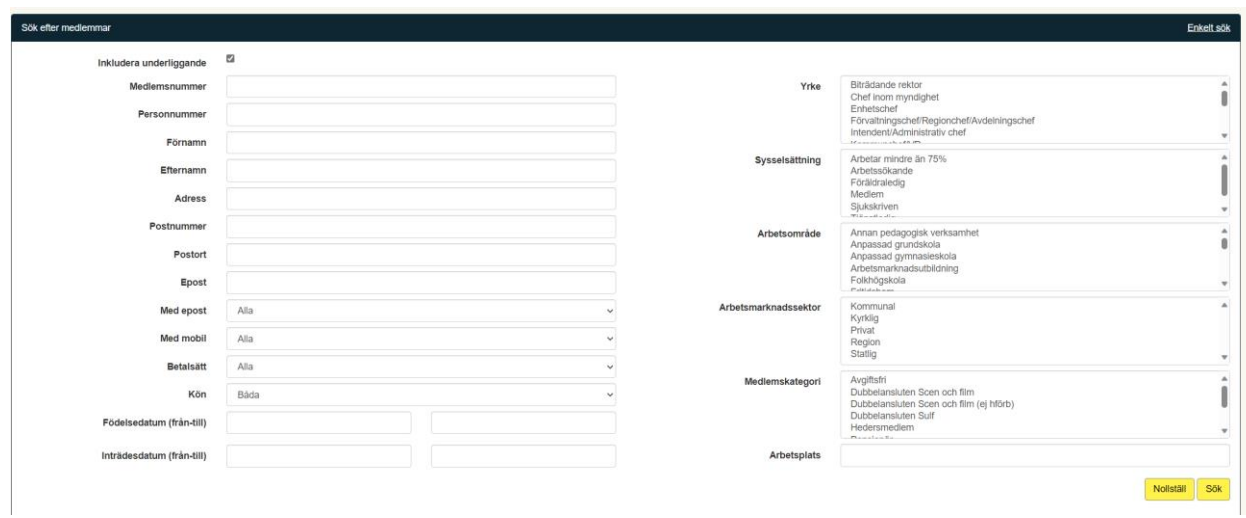

#### <span id="page-5-0"></span>Mina kursanmälningar

Har du anmält sig till en kurs, visas anmälningarna i denna box. Annars syns inte boxen alls. Du själv har bara möjlighet att avanmäla sig, och det görs genom krysset längst ut till höger. Kontrollfråga dyker upp på skärmen. Tänk på att inte alla kurser anmäls via medlemssystemet, det är bara sådana som syns här.

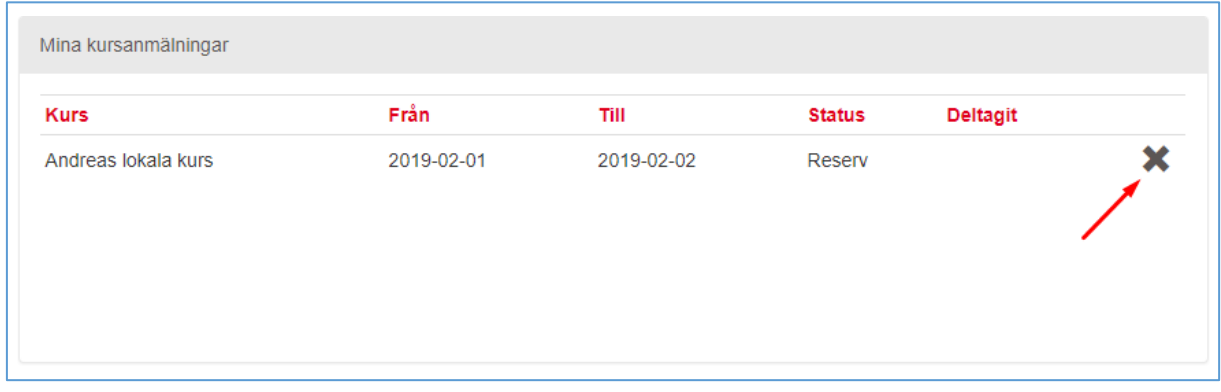

#### <span id="page-5-1"></span>Lägga till telefonsamtal/noteringar

På personbilden kan du som facklig förtroendeman lägga anteckningar om telefonsamtal och andra noteringar. Ett telefonsamtal/notering kan sparas som antingen "pågående" eller som "avslutat". "Spara" innebär att du inte har avslutat det, medan "Spara och slutför" både sparar samtalet och samtidigt talar om att det är slutfört.

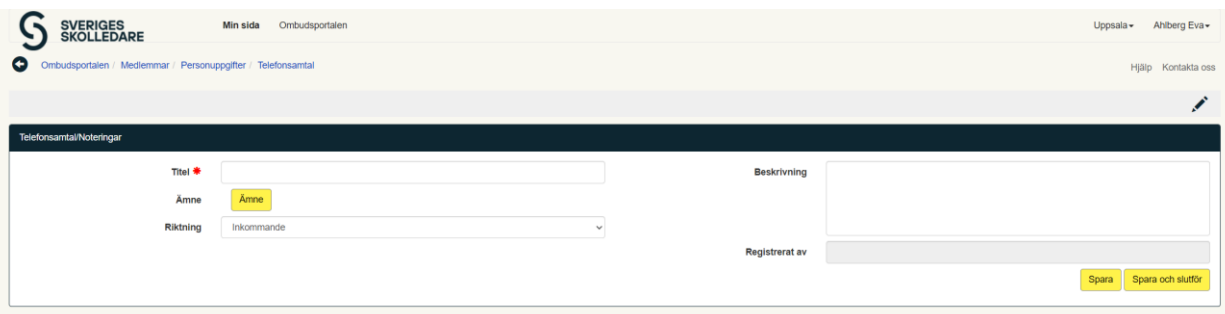

Ett telefonsamtal som du har sparat, men inte slutfört, kan du öppna igen för att sedan "Spara och

slutföra". Kansliet ser alla sparade telefonsamtal också i medlemsregistret.

#### <span id="page-6-0"></span>Lägga till dokument

Vill du ladda upp ett dokument kopplat till personen/medlemmen, klickar du på plustecknet och väljer sedan vilken fil du vill ladda upp.

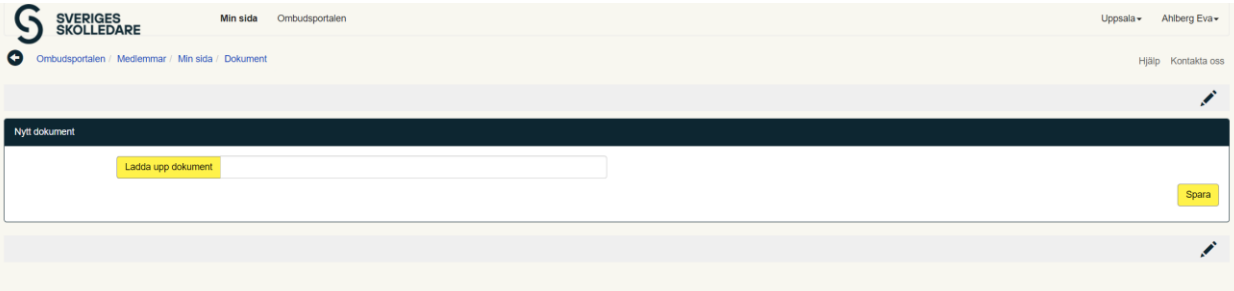

Alla dokument som sparas på en person/medlem är synliga för både kansliet och dig som förtroendevald.

### <span id="page-6-1"></span>Intern organisation

Vi tittade nyss på den högra boxen "Medlemmar", som visas efter att du har loggat in. Vi ska nu ta en titt på den vänstra – "Organisationsuppgifter".

#### <span id="page-6-2"></span>Ändra uppgifter på organisation

Under "Organisationsuppgifter" visas information om den organisation/förening som du är förtroendevald i. Vill du ändra uppgifterna för din organisation, klickar du på pennan och får då möjlighet att redigera uppgifterna. Detta är bara synbart för styrelsen och kansliet.

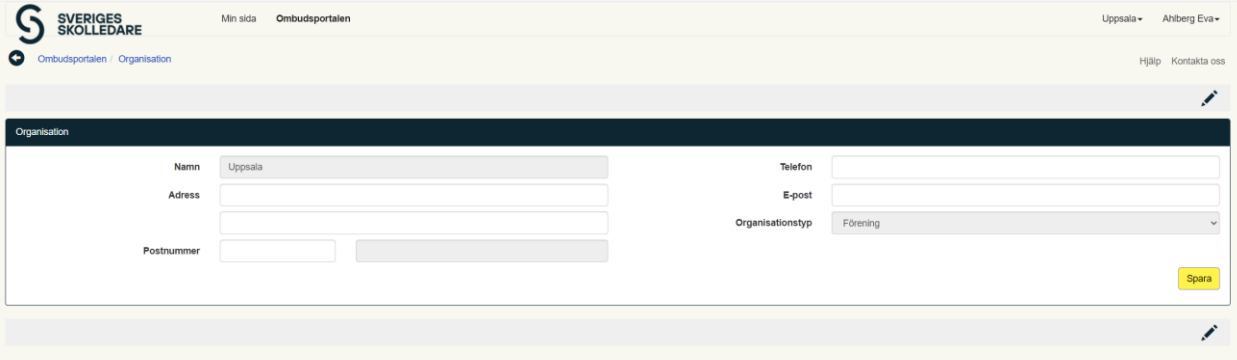

## <span id="page-6-3"></span>Förtroendevalda

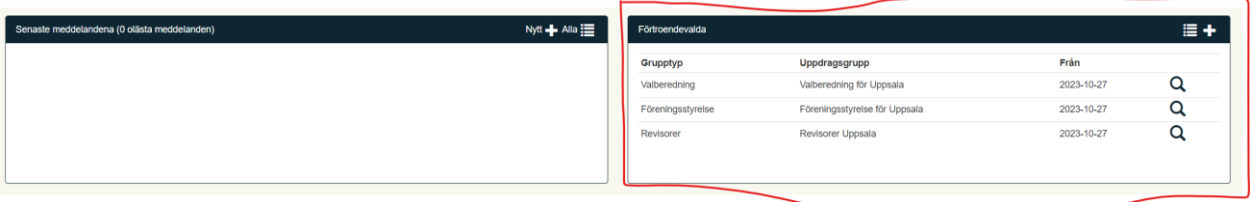

På din startsida har du även en "box" för de förtroendevalda. Ett förtroendeuppdrag är uppbyggt i två nivåer. Den första nivån är vilken typ av "grupp" som förtroendeuppdraget ska vara kopplat till.

Exempel på grupp kan vara "styrelse", "valberedning" eller "övriga uppdrag". I varje sådan grupp, registreras sedan en person med ett uppdrag, som kan vara "ordförande", "kassör" etc.

Ett exempel: Gruppen "Föreningsstyrelse för Uppsala", kan innehålla personer med uppdragen "Ordförande" och "Ledamot".

Klickar du på listikonen så visas samtliga förtroendevalda, oavsett grupp. Du har sedan möjlighet att filtrera i listan på antingen "Grupptyp" eller "Uppdragstyp".

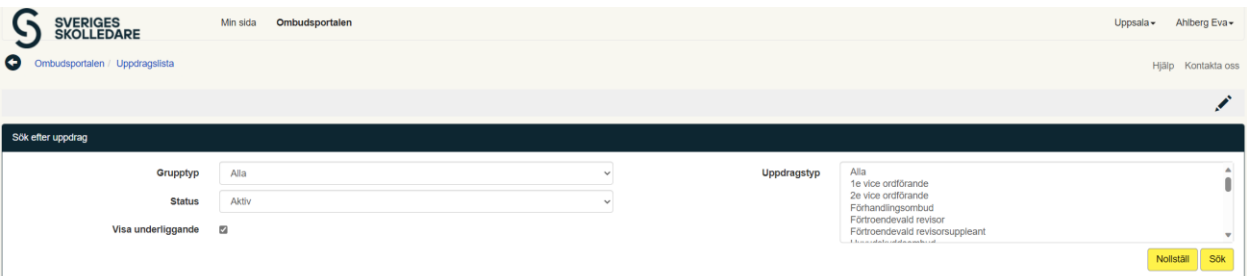

#### <span id="page-7-0"></span>Ändra förtroendeuppdrag i befintlig grupp

Vill du göra ändringar i en redan befintlig grupp, klickar du på förstoringsglaset bredvid gruppens namn. Gruppen öppnas och du ser vilka personer som ingår i den, tillsammans med vilket uppdrag de har.

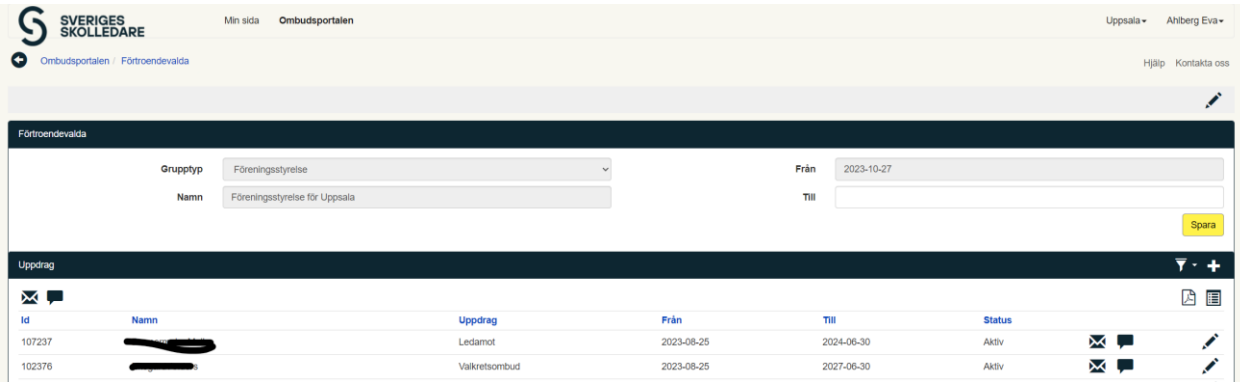

Ska uppdraget ändras, klickar du på pennan bredvid namnet. Du får nu möjlighet att ändra hur länge uppdraget ska gälla ("Till datum").

#### <span id="page-7-1"></span>Ta bort förtroendevald – avsluta dennes uppdrag

Du klickar på pennan bredvid namnet. Lägg sedan dagens datum i rutan vid "Till datum". Då försvinner uppdraget till nästa dag.

#### <span id="page-7-2"></span>Lägga till ny förtroendevald

För att lägga till en ny förtroendevald, använder du dig av plustecknet till höger.

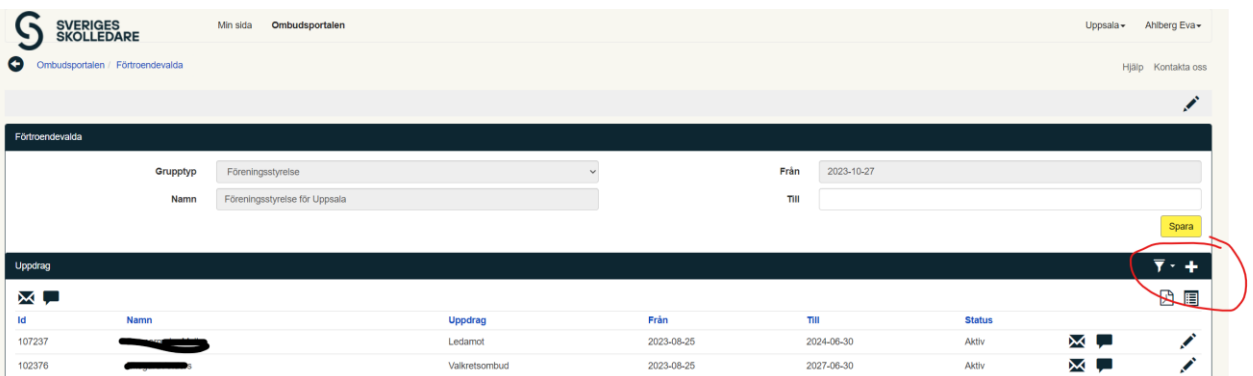

Sök fram vilken person som ska ha uppdraget (endast personer som är kopplade till organisationen som uppdraget hör hemma i, är valbara). Ange sedan vilket uppdrag personen ska ha, samt från vilket datum som uppdraget gäller. "Till datum" är också obligatoriskt att ange. Alla uppdrag bör löpa till den 30 juni nästa år (eller om det är ett tvåårigt mandat, till nästkommande år). Spara.

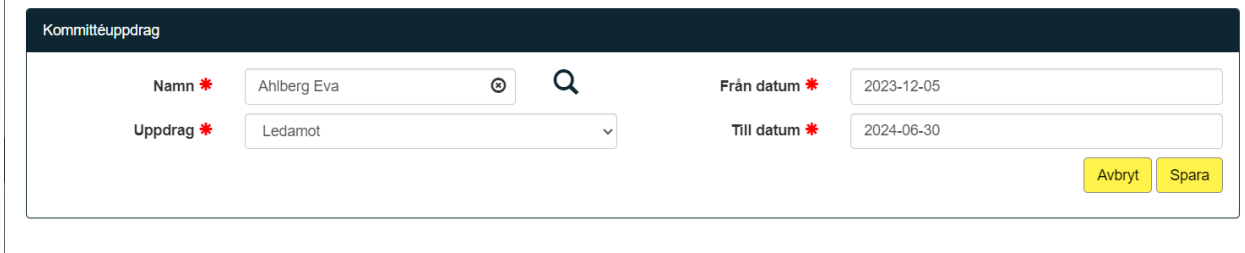

## <span id="page-8-0"></span>Arbetsplatser

På varje organisations startsida, visas vilka arbetsplatser som är kopplade till organisationen. Du kan inte lägga till arbetsplatser själv – detta görs av kansliet. Däremot får du lov att se statistik och att lägga till telefonsamtal/noteringar på en befintlig arbetsplats.

För att göra detta öppnar du arbetsplatsen. Funktionerna för att se och lägga till poster, fungerar på samma sätt som på övriga ställen i verktygslådan.

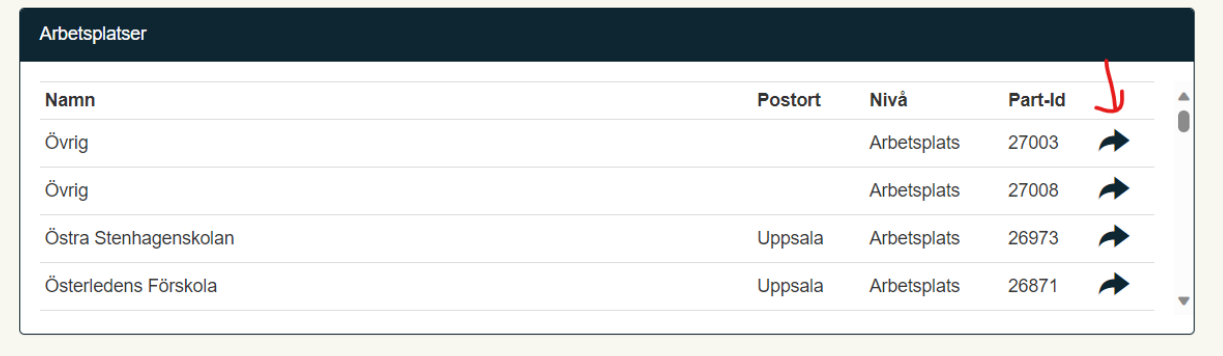

## <span id="page-8-1"></span>**Statistik**

Som vi i början såg, finns det en statistik-knapp i boxen "Medlemmar". Klicka på den och statistikdelen öppnas.

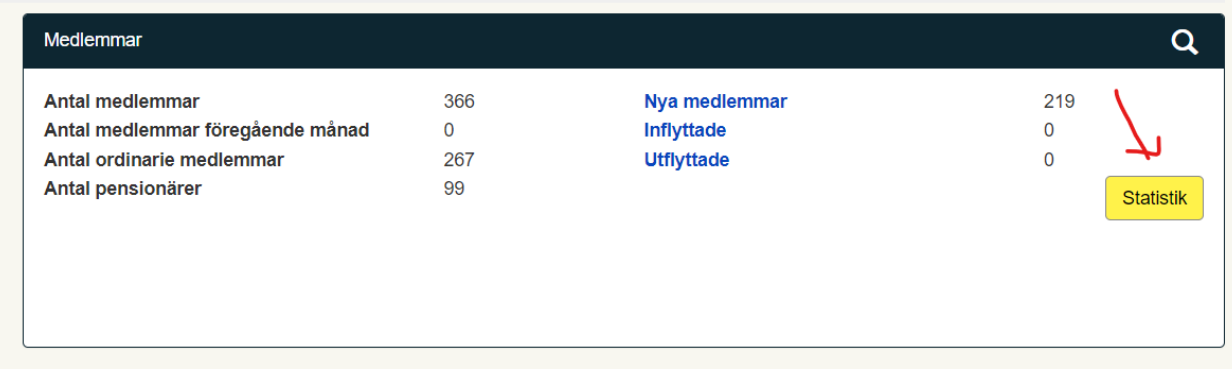

Vid varje månadsskifte, sparas en ögonblicksbild av medlemsregistret så att vi i efterhand kan se hur registret såg ut vid detta tillfälle.

När du öppnar statistik-delen, visas som utgångspunkt de siffror som gäller föregående månad. Vill du byta period, fäller du ut listan vid "Period" och klickar sedan på "Sök".

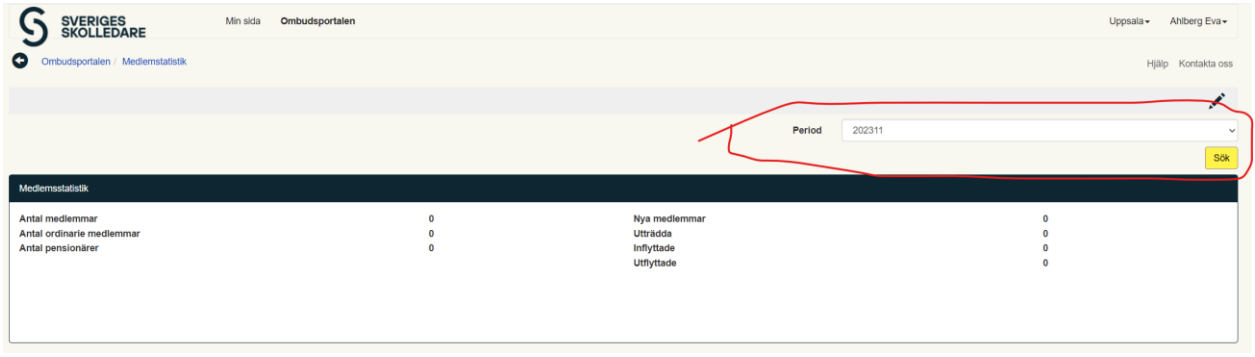

Längst upp visas nu samlad statistik för perioden, såsom totalt antal medlemmar, nya medlemmar etc. Du får också upp en lista som visar antal medlemmar per ålderskategori och kön.

Längst ned visas utträdena per utträdesorsak.